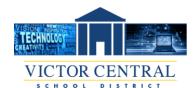

## How To Create A Signature in Gmail

Updated Feb 2023

#### Step 1: Open Gmail and click the gear at top right

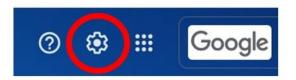

#### Step 2: Click "See all settings"

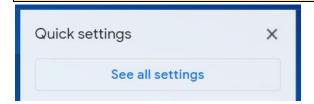

# Step 3: Scroll down to "Signature" and click "Create new". A box will appear asking you to name your new signature

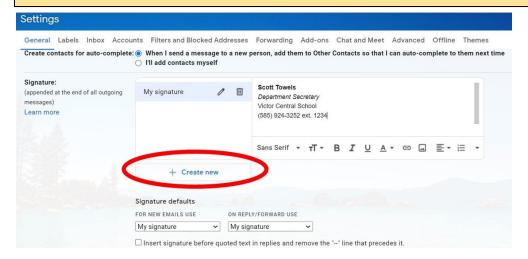

## Step 4: Create a name for your new signature and type it in. Then click "Create"

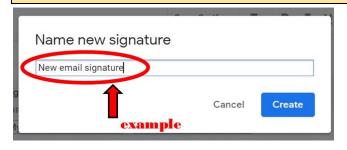

## Step 5: Type your desired signature in the blank box

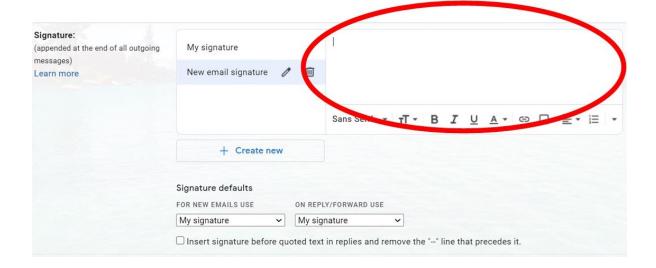

#### You can also edit the appearance of your text if you would like:

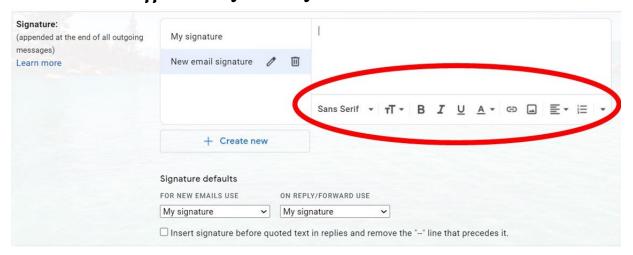

#### You can even add a logo or photo if you would like. Just click the "photo icon", upload your desired image:

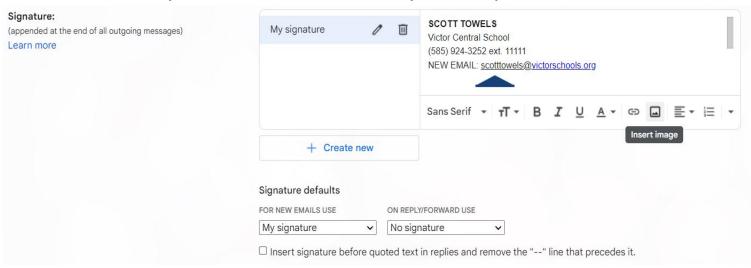

#### Then click on the inserted image to set your desired size:

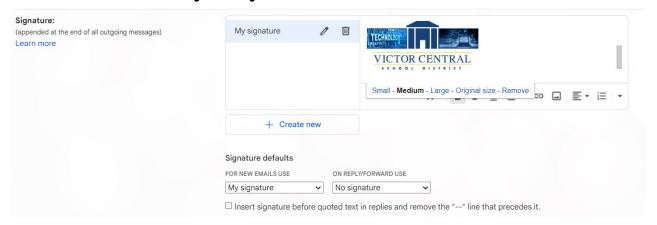

## Step 6: Scroll to bottom and click "Save Changes" or your signature will be lost

| Only send a resp | onse to people in Victor Central School District |  |
|------------------|--------------------------------------------------|--|
|                  |                                                  |  |

## Step 7: Use dropdown to set your signature defaults

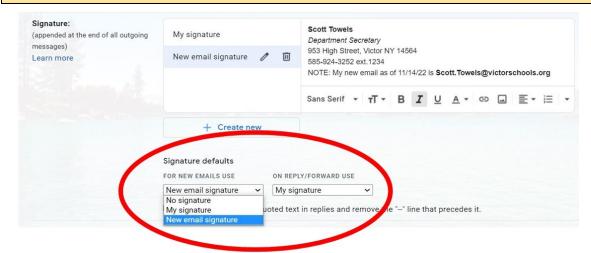

## Step 8: Again, scroll to bottom and click "Save Changes" to complete your signature setup

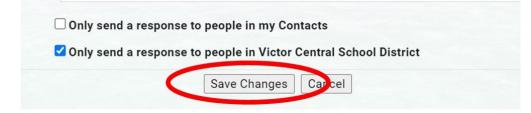